# Inventory Setup, Usage, and Maintenance in Sapphire

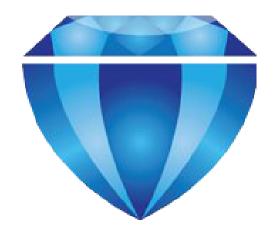

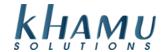

## **Table of Contents**

| Table of Contents                                                       | 2  |
|-------------------------------------------------------------------------|----|
| Setup Inventory in Sapphire                                             | 3  |
| Pre-Setup Inventory Questions                                           | 3  |
| Inventory Setup in Sapphire                                             | 3  |
| Setup Units                                                             | 5  |
| Inventory Categories                                                    | 5  |
| Show Inventory                                                          | 5  |
| Setup Ingredient Lists                                                  | 7  |
| Prepared Items                                                          | 9  |
| Vendor Info & Receiving                                                 | 11 |
| Vendor Info                                                             | 11 |
| Receiving                                                               | 11 |
| Inventory Reporting, Ongoing Maintenance and Frequently Asked Questions | 13 |
| Inventory Reporting & Analysis                                          | 13 |
| Item Cost                                                               | 13 |
| Work List                                                               | 14 |
| Usage                                                                   | 15 |
| Alerts                                                                  | 15 |
| Projections                                                             | 16 |
| Inventory Value                                                         | 16 |
| Ongoing Maintenance Requirements                                        | 17 |
| Frequently Asked Questions About Sapphire Inventory                     | 18 |
| Additional Information                                                  | 19 |

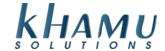

## **Setup Inventory in Sapphire**

## **Pre-Setup Inventory Questions**

#### What does the Inventory Module in Sapphire do?

The inventory module tracks current inventory levels of ingredients purchased from vendors. Think specifics, such as heads of lettuce or Bottles of Jack Daniel's. In the inventory module, a relationship is made between the inventory items above, and the Sapphire menu item's that use those ingredients. This relationship is called a recipe or ingredient list.

#### What are the pros of having inventory setup?

There are valuable reporting tools you will gain from having your inventory setup. You are able to track the usage of your ingredients and have an idea of the amount of waste (or theft) from your menu items. There is also reporting of vendor purchases in Sapphire for reference in purchase order reporting.

#### What are the cons of having inventory setup?

It's a lot of work - literally! The setup alone can take several hours to complete. Khamu support technicians will coordinate training sessions with you to ensure that you are confident in your ability to set this up. With that said, the heavy lifting will come from you or your team. Once the initial setup is complete, the inventory module requires consistent keep up. If you do not record an inventory purchase, the hard work spent to set up the inventory initially becomes practically wasted.

#### What do I need to do to be prepared to set up my inventory?

Some things that can be helpful to set up your inventory are purchase orders from your vendor. (Ask your Khamu representative if your invoice can be imported into Sapphire). These documents should have the size of the inventory items that you receive, for example: cranberry juice comes in 3 liter jugs, mayo in a gallon tub. You will also need your recipe books. How much cranberry juice goes into your Mai Thai? How much mayo into your garlic aioli? This guide is best used in conjunction with Sapphire. I suggest using this as a reference during your setup and working through the steps simultaneously.

## **Inventory Setup in Sapphire**

By default the inventory module is disabled in Sapphire. The first step we need to do is enable this. To do so, navigate to *Manage System*  $\rightarrow$  *Setup*  $\rightarrow$  *Config Options*  $\rightarrow$  *Enable Inventory "Setup"* 

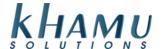

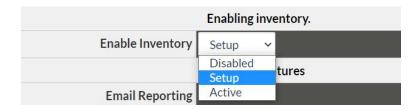

After the Inventory Module has been changed to a status of **Setup**, the button will be accessible through your Management Main Menu.

| Modules                           |                              |                       |                     |                     |                 |
|-----------------------------------|------------------------------|-----------------------|---------------------|---------------------|-----------------|
| POS<br>Module                     | Retail<br>Module             | Employee<br>Module    | Customer<br>Module  | Gift<br>Cards       | Credit<br>Cards |
| Inventory<br>Module               | Tax<br>Module                | Ticket<br>Audit       | Messaging<br>Module | Activity<br>Logging | Setup           |
| Business<br>Reports               | Online<br>Ordering<br>Module | Historical<br>Archive | E-Mail<br>Reports   | Training<br>Mode    | Docs            |
| Business<br>Performance<br>Report | Kiosk<br>Module              | Remote<br>Pay         | K2                  |                     |                 |

These are the buttons were are going to be talking about when it comes to your inventory setup:

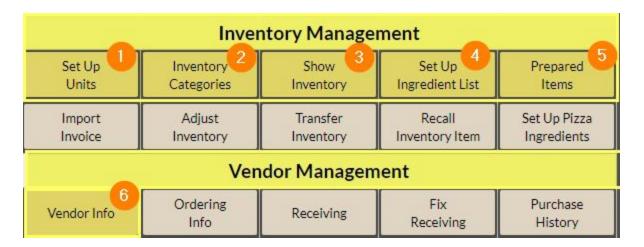

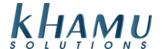

#### **Setup Units**

Setting up our inventory units is the base of your inventory. When setting up your units there are two ways we need to approach it. A) How inventory is received (case, gallons, pints) B) How inventory is used in the ingredient lists of your items sold (bottle, ounce, can). The relationship between how an item is received and how it is sold will be later defined as it's conversion.

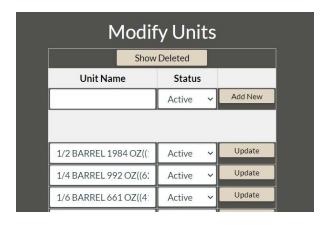

#### **Inventory Categories**

Inventory categories are how we will be able to group your inventory items. These categories can be as detailed as you'd like. General categories would be: Liquor, Wine, Dry Food, Cold Food, etc. Specific Categories would be: Tequila, Dairy, Produce, etc.

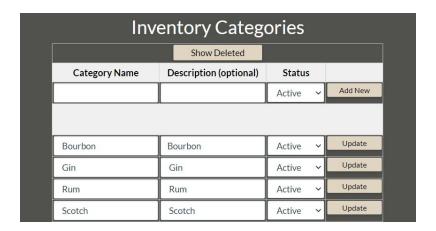

### **Show Inventory**

Now we are going to add the inventory items that you carry. To do this select the Category you are working at the top, then select **New Inventory Item** 

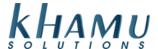

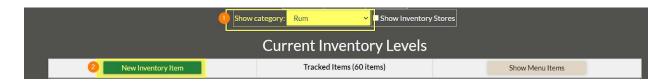

Now you will see this screen, the options highlighted below are what you should be filling out to have a workable inventory.

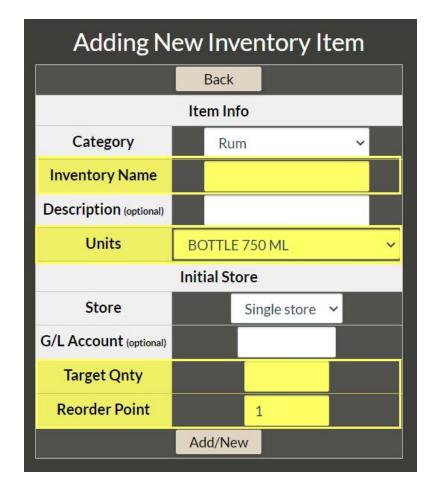

- Inventory Name: The name of the inventory item
  - If you are going to be importing invoices the name here needs to match the name of the item on the invoice
- Units: How is this item received?
  - Remember before it was mentioned that the relationship (conversion) between units in how they are received and used will be defined later? While that is true, you'll find we can simplify our inventory if we want to.
  - For example, if I record my beer being received as the unit, case; there will need to be a relationship (conversion) defined between a Bud Light case and how many bottles it contains.

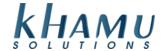

- o I could receive my beer in bottles. When I'm receiving a case, I would then complete this conversion on my own, saying that I've received 12 bottles at once.
- At either point you will be doing the conversion, either in your receiving or the creation of ingredient lists [don't worry we are getting to this step!].
- Target Quantity: How many would you like to have on hand at any given time
- Reorder Point: At what stock level should you order more? This will vary with who the vendor is, how
  frequently used the item is, etc. For example, maybe the reorder point of your sweet vermouth is .50
  bottle, or the reorder point for Bud Light is 2 cases

Select **Add New**. Now you can add as many items as you'd like before selecting **Back**. You'll see the category can be easily adjusted from this screen if you are wanting to change categories as well.

#### **Setup Ingredient Lists**

We're here! This is where the majority of your inventory setup will happen! We are now going to be defining the relationship (conversion) between your inventory items and the menu items you offer your guests.

What you're seeing on this page is the Sapphire menu items, grouped by their Sapphire menu categories. \*Note that Sapphire modifiers and trimmings can display here if the "Enable" inventory checkbox for the modifier has been checked in the POS Module under Edit Modifiers

Each of your menu items will list all of it's price sizes underneath. Price Sizes that have a \* signify an ingredient list has already been set up.

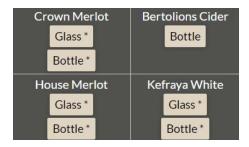

Choose a price size to adjust the ingredient list. For this example, I've chosen a Bottle Bud Light as my item.

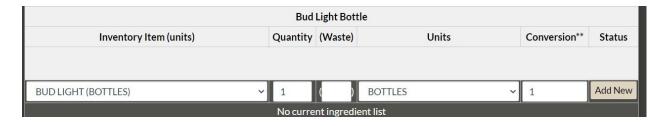

- 1. Choose the inventory item that applies, in this case "BUD LIGHT (BOTTLES)"
- 2. What unit am I using in the menu item? In this case, BOTTLES
- 3. Waste is 0, or can be left blank as there is no waste in this case

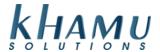

4. What is the relationship (conversion) between how the units of the inventory item is used vs. sold? In this case, 1

The conversion is the hardest part of the inventory setup process. It is very important to get this correct, because your inventory will deplete based on the values set here.

#### **Depleted Amount = Ingredient Quantity ÷ Conversion**

Let's do a few more conversions together.

- Bud Light
  - Receive: Case
  - Sold: Bottle
  - Conversion: How many Bottles are in a Case? 12
  - How many bottles am I using for my Bud Light menu item? 1

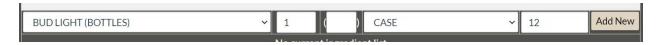

- Tomato Juice
  - Receive: GallonSold: Cups
  - Conversion: How many cups are in a gallon? 16 cups
  - How many cups am I using for my Tomato Juice menu item? 1.2

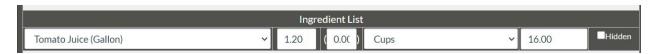

- Jack Daniel's Bottle
  - o Received Unit: Bottles [750 ml Bottles]
  - o Sold: Ounces
  - Conversion: How many ounces are in a Bottle that has 750mL? 25.3605 ounces
  - How many ounces am I using for my shot of Jack Daniel's menu item? 1

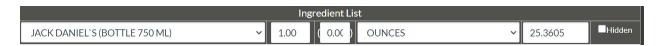

When it comes to conversions, I choose where I want to spend time doing the math. For example, the Jack Daniel's bottle item I wanted to receive as the unit "Bottle." Since this unit doesn't really mean anything in math sense, there will be three conversions taking place. Unit: Bottle -> Unit: Milliliter -> Unit Ounces. Because of this, I need to determine how many milliliters are in the bottle, so then I can convert that to ounces.

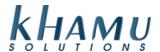

Now the conversion can be straightforward if your invoice lists additional measurements. In some cases you may need to be more creative in determining what the conversion will look like. One tool I've found to be valuable is the ability to search online for conversions.

A quick Google Search of "How many ounces are in a mL?" will pull up a milliter to ounces conversion table. From there I can plug in the relationship I'm trying to define. You certainly don't have to use the internet as a tool, but I've found it to be helpful.

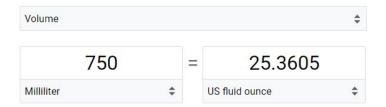

You will want to do this for all the ingredients used in the menu item. Here is an example of a full ingredient list for a cocktail:

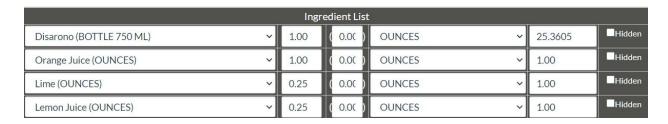

Now is the time to set up the ingredient lists for the Sapphire menu items you'd like to utilize your inventory with. This step is expected to take the longest of all the steps in this document. You are welcome to do a few and move to the next step, with the intention of coming back to finish all your recipes afterward.

#### **Prepared Items**

When you are setting up an ingredient list and you run into an ingredient item that you make in house, you do have the ability to break down that item's recipe as a prepared item, to ensure that your inventory is depleting properly. To create the recipe for a prepped item, choose it from your Inventory List. This list includes the inventory items we added while in "Show Inventory."

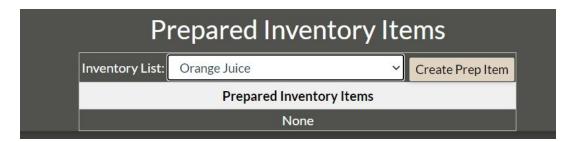

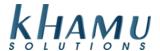

Once the item is chosen, select **Create Prep Item**. This process is the exact same as when we were working in "Setup Ingredient List." I will add the recipe for my Orange Juice Item.

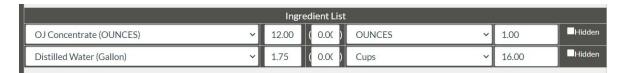

Heading back to the Prepared Inventory Items screen, we are now able to make a batch of Orange Juice

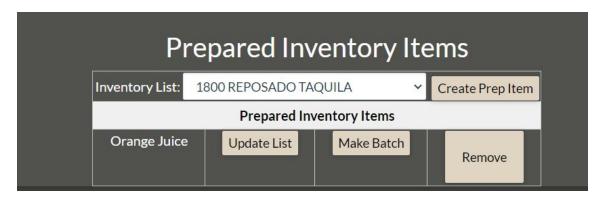

Using the prompts on the screen, adjust the batch to be how much you are making it that day. This way your ingredients for the prepared item are depleted correctly.

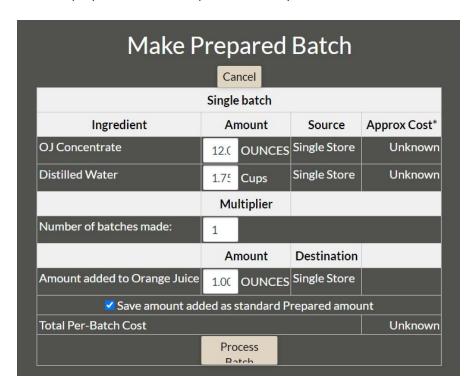

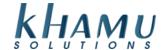

## **Vendor Info & Receiving**

#### **Vendor Info**

Now that we have our inventory items added, we need to add our Vendors for receiving purposes. Making sure that I have "Add New Vendor" highlighted, next add contact information into the system. This is optional, it's alright to just add the name if you'd like. After adding the name, you will check all the items that you purchase from that vendor. Then select **Update Vendor**.

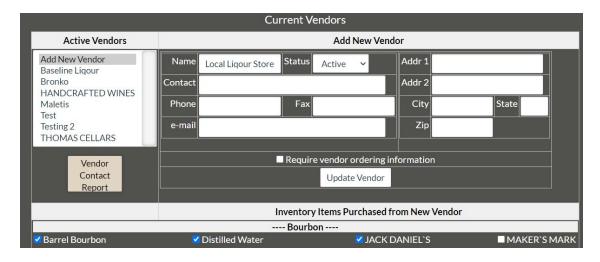

#### Receiving

Once your Vendor's have been added the setup is complete! We need to tell Sapphire how much of your inventory you actually have so we can start depleting from it. To accomplish this, we are going to receive a bulk order of your current inventory values.

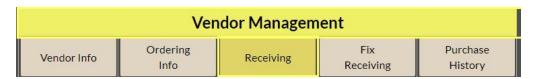

Choose the vendor you would like to receive from first. Next in the "Inventory Item" column, choose the number of items you have on hand, and the total cost to purchase them \*Note it is better to have an estimated cost amount rather than to leave it blank. Cost is what determines the value of your inventory, the value of an inventory is the most sought after reporting tool gained from using the inventory module.

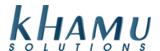

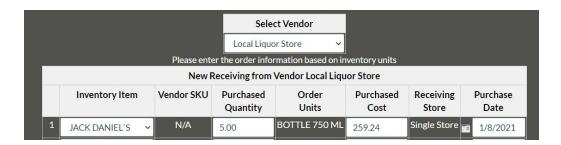

You can adjust the purchases if needed by going back into the Inventory Module and selecting **Fix Receiving.** If you are ever needing to adjust your inventory but not change the **Cost** associated with the inventory items, you can do so in **Adjust Inventory** 

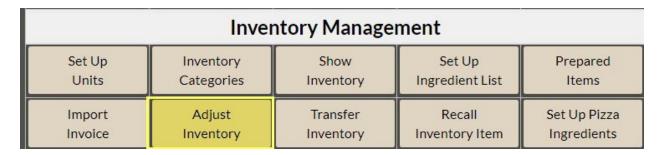

Once this has been completed for all your inventory items, we are now ready to start depleting from your inventory! To do this, navigate out of the Inventory Module and back to **Setup** from the Management Main Menu.

| Modules   |        |          |           |          |        |
|-----------|--------|----------|-----------|----------|--------|
| POS       | Retail | Employee | Customer  | Gift     | Credit |
| Module    | Module | Module   | Module    | Cards    | Cards  |
| Inventory | Tax    | Ticket   | Messaging | Activity | Setup  |
| Module    | Module | Audit    | Module    | Logging  |        |

Next into Config Options and find the "Enable Inventory" drop down menu. Change this to be Active.

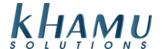

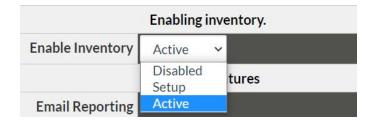

The remainder of this document will be reviewing the maintenance needed to keep the inventory in working order, your reporting tools and frequently asked questions.

# Inventory Reporting, Ongoing Maintenance and Frequently Asked Questions

## **Inventory Reporting & Analysis**

We are going to be reviewing the following buttons in the Inventory Module

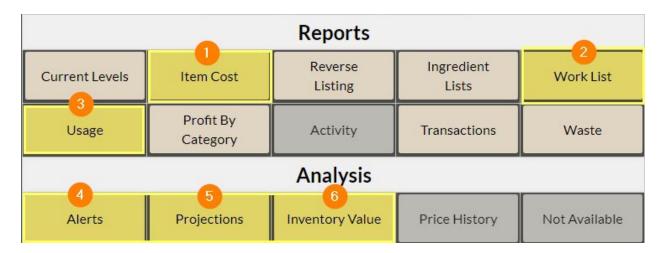

#### **Item Cost**

This report generates the cost of your Sapphire menu items based on the ingredients lists you defined. When viewing this screen you will see your Sapphire menu items grouped by their category. To view the costs of one category, select **List Category**, you also have the ability to view all costs by selecting **List All**.

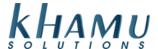

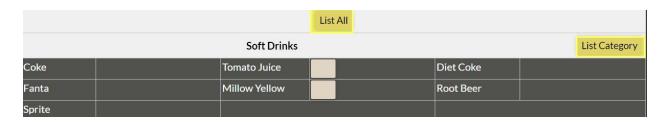

After you have selected all items or a category, you will see that the **Total Cost** of the menu item shows in it's one column. You can choose **Detail** to see the breakdown of each ingredient in the recipe.

| Draft Beer               |      |  |        |  |
|--------------------------|------|--|--------|--|
| Breakside Ipa (Pint)     | 2.20 |  | Detail |  |
| Gigantic Kol (Pint)      | 1.93 |  | Detail |  |
| Pelican n red (Pint)     | 2.07 |  | Detail |  |
| Zoiglhaus pilsner (Pint) | 1.93 |  | Detail |  |

#### **Work List**

This list is designed to be printed and used to count your inventory in house. There are filters at the top to choose which category or vendor you are working with. I find the "Show Current Level" checkbox helpful to see right away what Sapphire inventory depletion has tracked your inventory to be. If you are wanting managers to "blind" count inventory, I would leave this unchecked. At the bottom of the page you are able to select **Printer Friendly Report** to print the document.

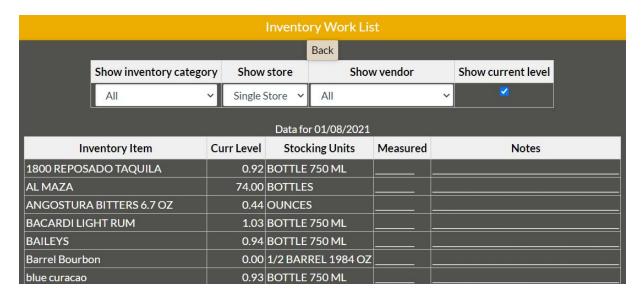

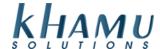

#### **Usage**

This is to track this usage of your inventory, a key reporting tool when it comes to inventory management. At the top select what dates you are wanting to review. Typically we would expect to be looking a week at a time. Next you will select **Refresh**. Now all inventory items that were depleted in that date range show. There is also a helpful total column to reference. You can filter the results by changing the default settings in the filter area.

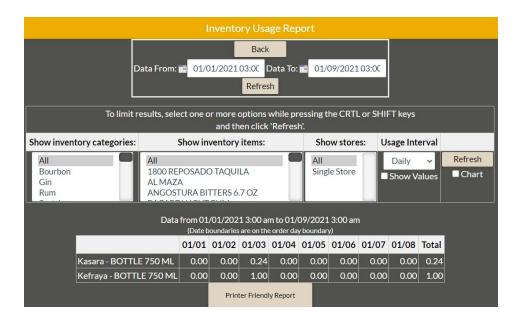

#### **Alerts**

An inventory item will have an alert associated with it once the inventory is below the **Target Quantity** chosen when the item was added to the inventory.

\*Note: You can have your Inventory Alerts accessible from you Sapphire main screen, like this:

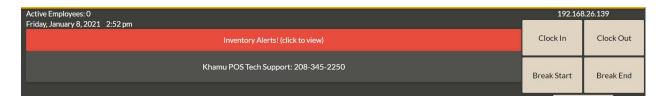

To enable this setting, choose "Alerts On" checkbox and select Save Options.

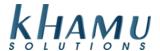

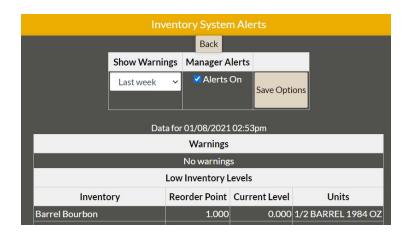

### **Projections**

This analysis will look back over a historical period to determine the daily usage of an inventory value. Then it will project forward the time it will take inventory to run out based on current levels. If an item has not been used in the look-back period defined, a projection cannot be created.

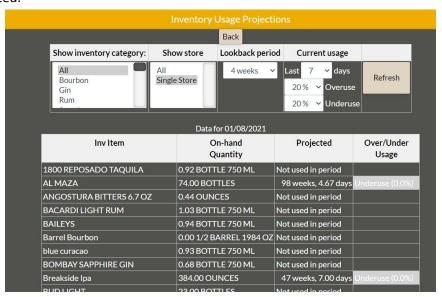

#### **Inventory Value**

This is the value of your inventory on hand based on the costs that you associated when receiving your inventory. If there has not been any cost associated with your inventory items, the on-hand value with display as Unknown.

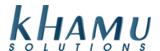

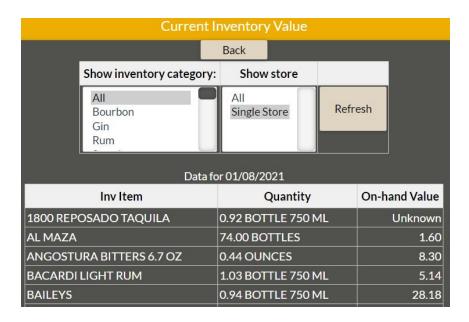

## **Ongoing Maintenance Requirements**

There are a handful of things that need to be done in order for your inventory to be accurate and a valuable operations tool. Here are a few that I have had brought to my attention

- 1. Regular Vendor Receiving using the **Receiving** section of Vendor Management
  - a. Your inventory value and alerts will not be beneficial if you do not adjust your inventory whenever your shipments arrive. See earlier pages 11-12 on how to receive an inventory order.
- 2. Weekly "counts" using the **Work List** from the Sapphire Inventory Reports.
  - a. Print this report and compare it to your actual inventory. If there are inventory items that have a discrepancy in their amounts depleted, we know that we need to review our menu items ingredients lists, check our conversions, account for waste, or have raised concerns of the possibility of unethical behavior.
- 3. Remember the relationship between your POS Module Menu Items and Inventory Module
  - a. If you are adding new menu items to your Sapphire system, you need to create the new ingredient lists for those menu items.
  - b. If you are removing an item from your menu, you will need to hide it while in the Edit Menu of your POS Module. If you've been renaming your menu items. The ingredient lists populated will still exist. So your inventory might be depleting inventory items that aren't associated with that menu item!

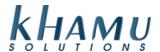

## Frequently Asked Questions About Sapphire Inventory

#### Does this sync with my online ordering system?

Yes, it sure does! Your integrated online ordering system should reference your standard Sapphire menu items. In some corner cases, a unique item was built for online ordering only. This does not happen often.

#### I've read through the guide, but I still don't get it. What can I do now?

We are happy to schedule a training session with you to review the inventory module. Before doing so, make sure that you've read the "Pre-Setup Inventory Questions" (pg. 3) and the "Ongoing Maintenance Requirements" (pg.17) to make sure that inventory tracking is right for you and your business. Your Support Contract covers training calls, so there are no additional charges. We do require these training sessions to be scheduled on the calendar, and in most cases will split the calls into two sessions. The first session will be about setup, the second session will be about vendors, receiving and maintenance.

#### Can I notify my staff when inventory is low, or I'm out of an item?

You can enable inventory alerts to display on the main screen of Sapphire (pg.15). The item can still be ordered after the inventory has been depleted, and your inventory value will actually become negative. If you'd like to disable the item to be rang in, I suggest to utilize Sapphire's feature "On Hand Specials" that exists in the POS Module. Call the support team and we are happy to show you how to do this.

#### Can I import my inventory?

No, we cannot import your inventory. Sapphire does have an invoice import feature available. This uses the item names to streamline the receiving process. Contact your Khamu Support technician for more information about importing inventory invoices.

#### Can I Import a recipe?

No, Sapphire currently does not have the ability to import a recipe.

#### Is there a way to erase my inventory and start over?

No. If you are not using your inventory any longer, I suggest changing the setting in **Setup**  $\rightarrow$  **Config** Options → Enable Inventory to be "Disabled"

#### Will you build the inventory for me?

While we are always eager to help, this is one of those things that we cannot help with. Since the conversions, cost, reorder point, target values, onhand amounts, and recipes are so subjective and specific, it falls out of our scope. We are more than happy to have training sessions and provide you the tools you need to be successful in setting this up yourself.

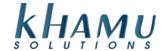

## **Additional Information**

#### **Inventory with Trimmings & Modifiers**

By default, trimmings and modifiers are not included in "Set Up Ingredient List" to enable them, navigate to the POS Module and choose either Edit Modifiers or Edit Trimmings. You'll find the "Enable Inventory" checkbox here. Once checked, the item will display in yoru "Set Up Ingredient List" options Some custom actions might behave differently with your inventory. To accommodate for this we need to adjust our inventory action. To do this, go to the **POS Module**  $\rightarrow$  **Custom Actions**  $\rightarrow$  "**Inventory Action"** and adjust the action and percentage as necessary.

#### **Inventory & Pizza**

If you are enabling pizza inventory tracking, you will set up your ingredient lists through the Pizza Inventory area of the inventory module. All pizza related items, Crust, Cheese, Toppings, etc. will be tracked here. There are prompts for the quantity used per size of the pizza.

#### **Store & Single Store**

You'll see a single store referenced throughout the inventory setup. We can create additional store definitions in the Sapphire inventory module. However, it's very atypical and likely not applicable in your circumstance. Sapphire's inventory management is linked with one Sapphire setup.